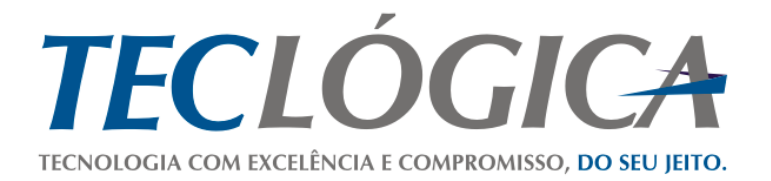

# **Manual Mega Mobuss Construção**

# <span id="page-0-0"></span>**Manual de utilização do módulo de Qualidade no dispositivo móvel**

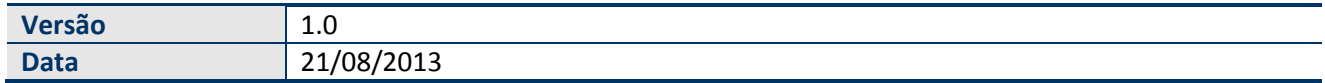

Este material é de propriedade da Teclógica Serviços em Informática Ltda., sendo proibida a sua reprodução em qualquer meio, total ou parcial, sem aprovação por escrito. Todos os direitos estão reservados. As opiniões expressas aqui estão sujeitas a modificação sem aviso prévio.

# **Histórico de Revisão**

<span id="page-1-0"></span>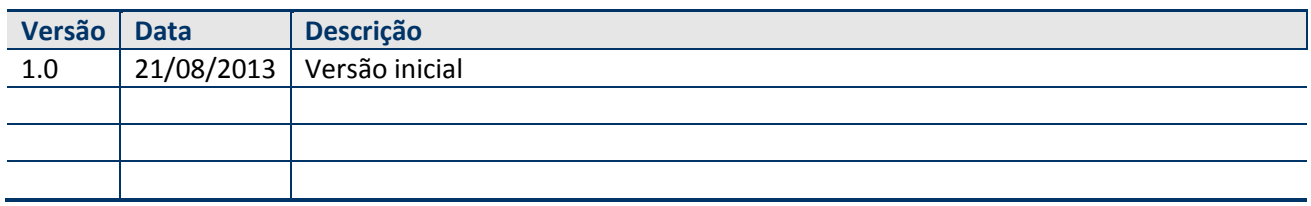

# **SUMÁRIO**

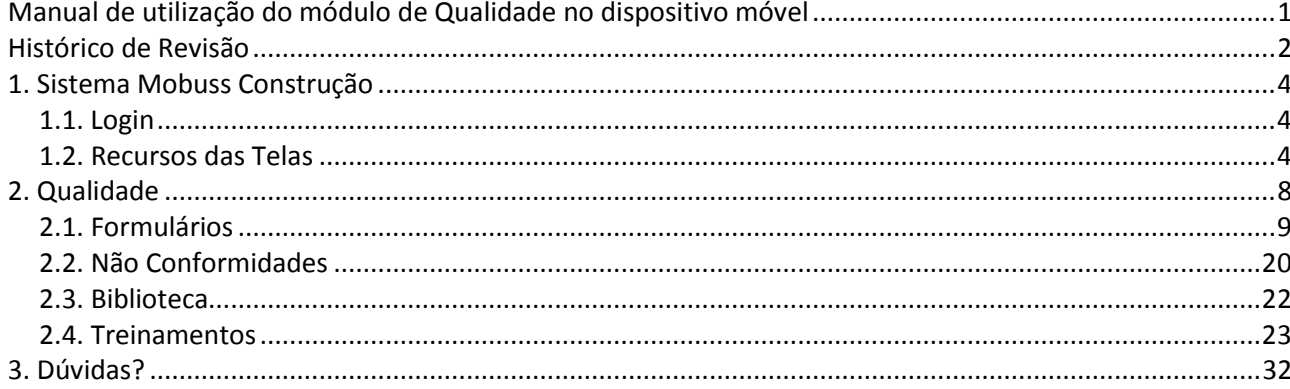

# <span id="page-3-0"></span>**1. SISTEMA MOBUSS CONSTRUÇÃO**

Este material é um guia para a utilização do sistema Mobuss Construção, que foi desenvolvido para solução de Mobilidade Corporativa de qualquer lugar e de qualquer dispositivo móvel, especificamente para Canteiro de Obras.

### <span id="page-3-1"></span>*1.1. Login*

Para logar no sistema Mobuss, toque nos campos **"Usuário"** e **"Senha"**. Após preenchê-los, toque no botão **"Entrar"**.

Todo usuário deverá utilizar o domínio da empresa a que pertence, cadastrado no Mobuss Web (Integrador).

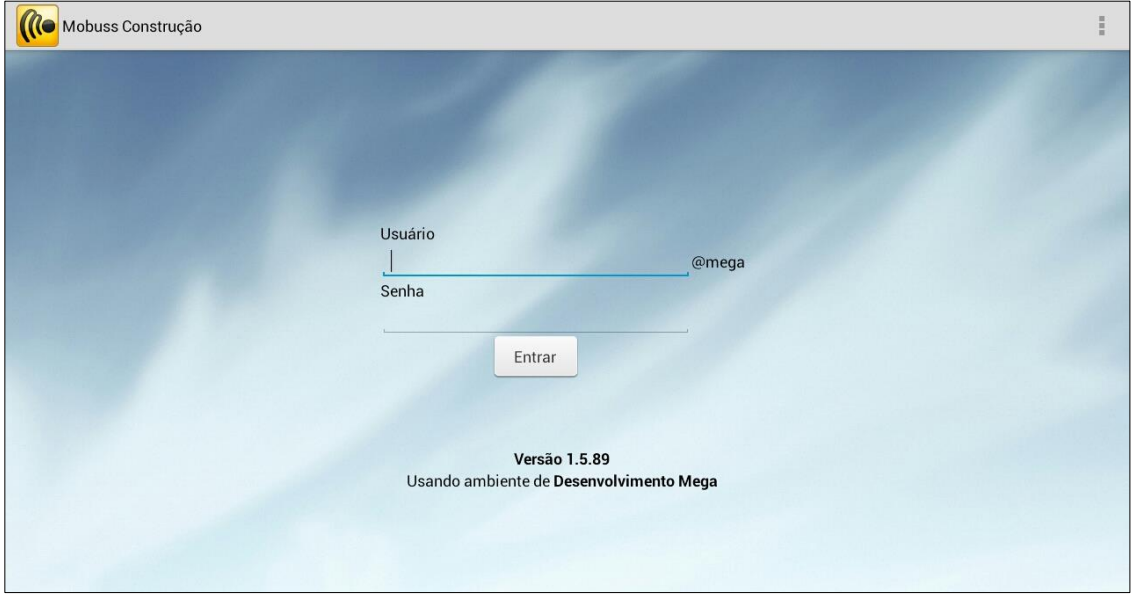

# <span id="page-3-2"></span>*1.2. Recursos das Telas*

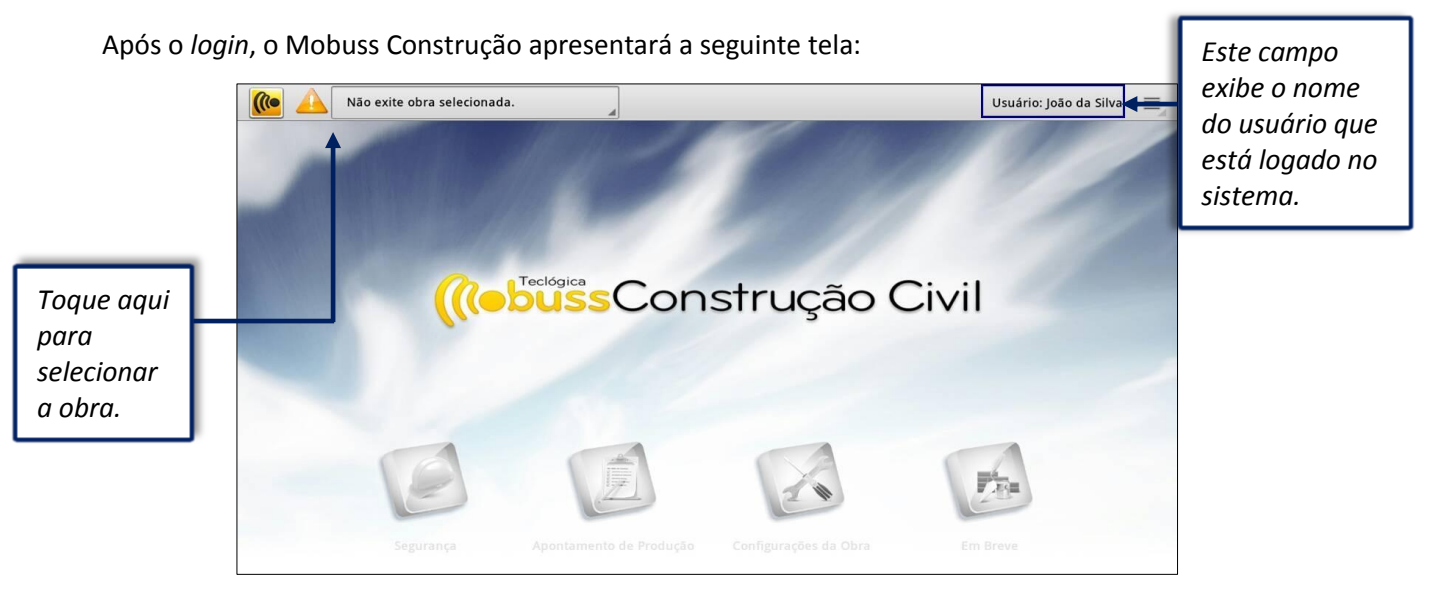

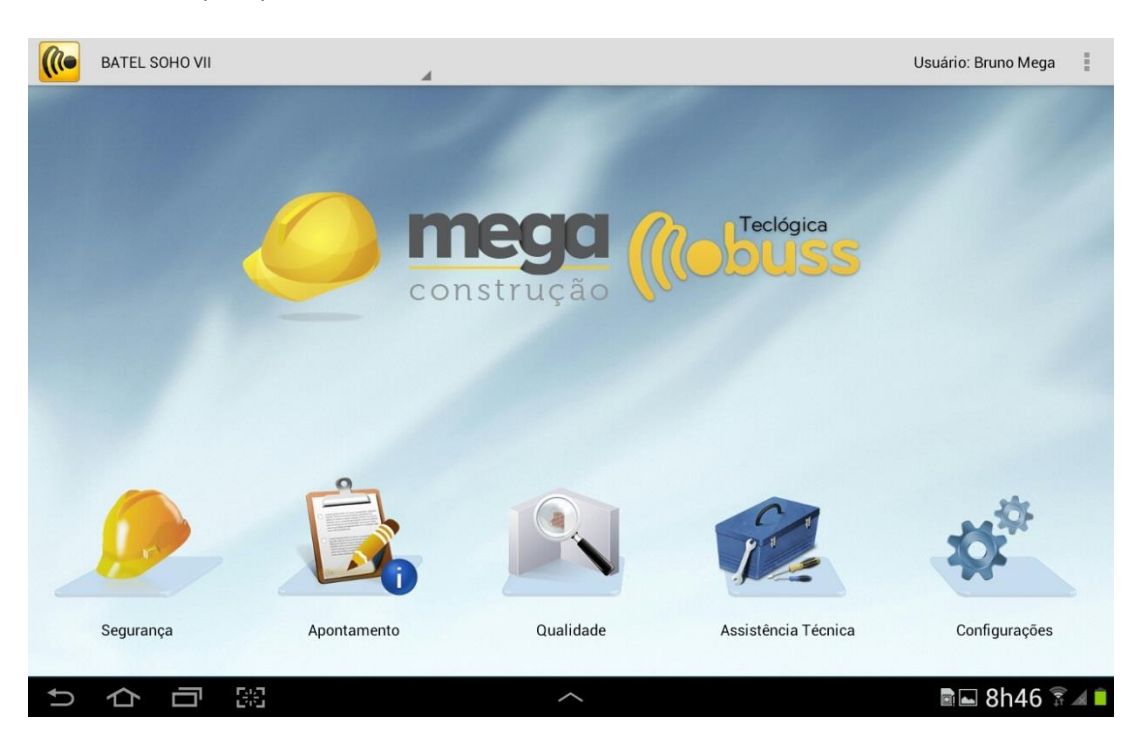

Observe na tela abaixo, que após selecionar a obra, os módulos do sistema são habilitados:

Os seguintes símbolos poderão aparecer nos módulos e/ou nas opções conforme as situações descritas a seguir:

Este símbolo no módulo de Qualidade indica que há um formulário aberto.

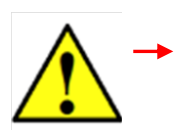

Este símbolo no módulo de Qualidade indica que há um formulário preenchido e pendente de transmissão

Durante a utilização do sistema, em todos os módulos, o botão "Menu" estará presente. Tem a função de exibir opções adicionais. Acompanhe a tela inicial do sistema.

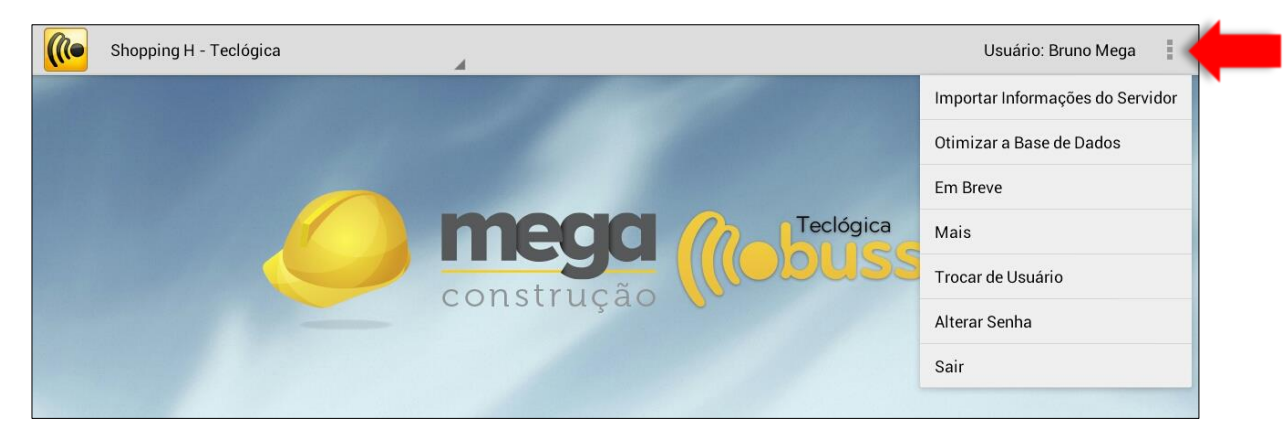

**Manual de Treinamento Mobuss Construção** Documento: v1. *Importar Informações do Servidor: Importa do servidor as últimas atualizações feitas no* sistema;

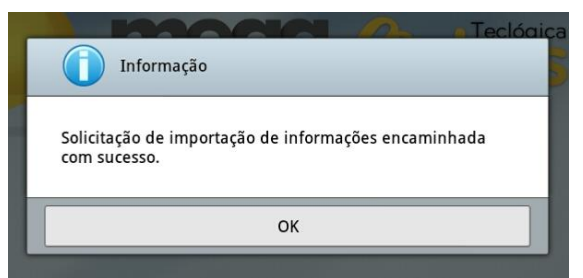

*Otimizar a Base de Dados:* Realiza a otimização/compactação da base de dados.

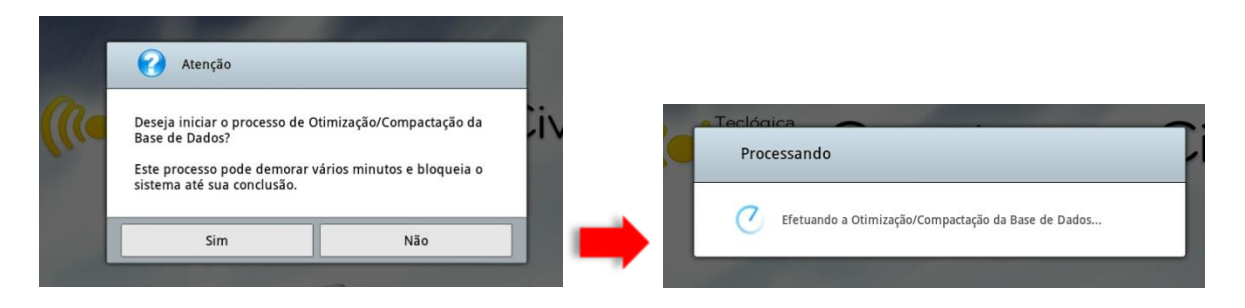

*Em Breve*: esta opção exibe novas funcionalidades que serão desenvolvidas no Mobuss:

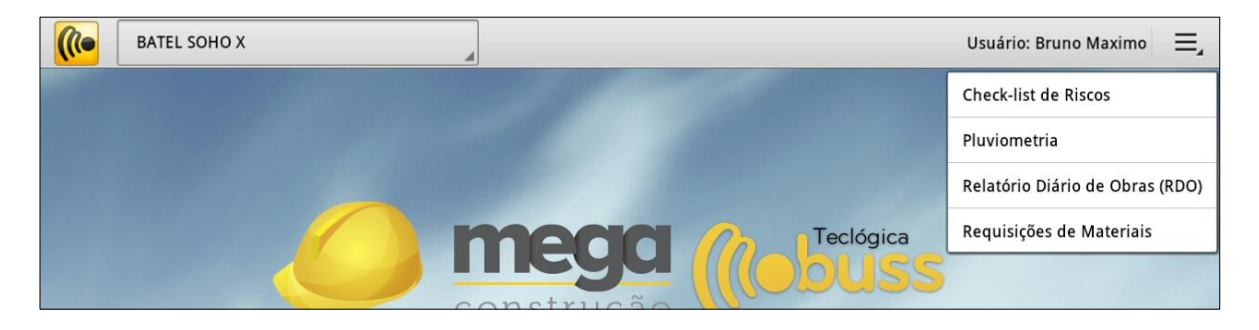

*Mais: Exibe outras duas opções:*

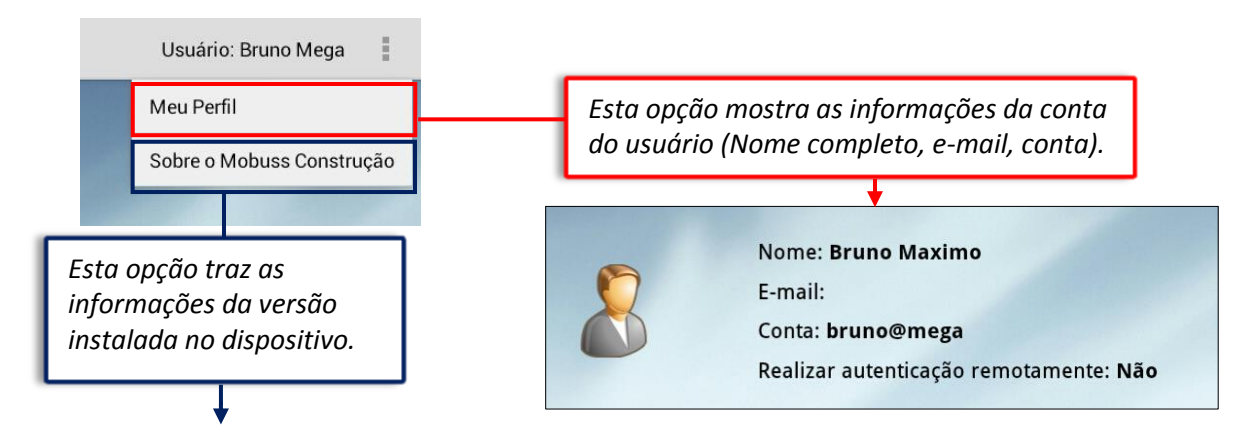

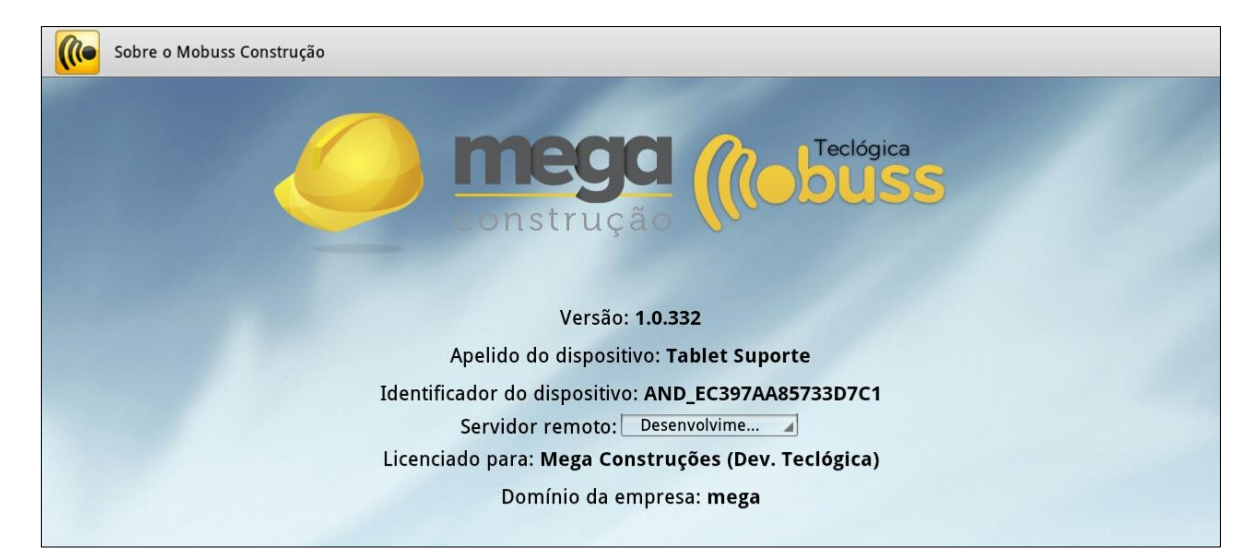

- *Trocar de Usuário: Retorna à tela de Login, para entrar no sistema com outra* conta;
- **Alterar Senha:** O sistema exibe a tela de reset de senha, ou seja, troca da senha de acesso;

 $\begin{array}{c} \hline \end{array}$ 

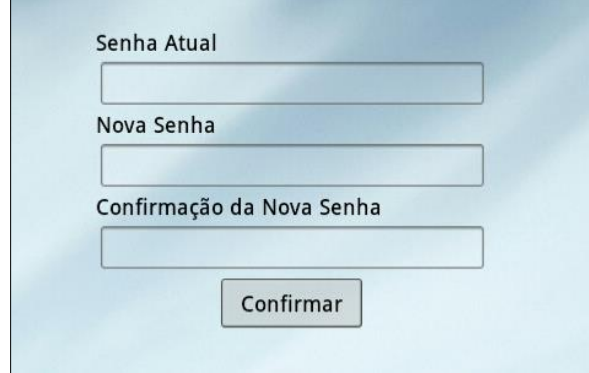

**Sair:** Essa opção encerra a seção do sistema.

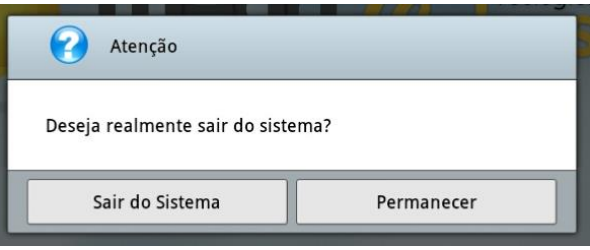

# <span id="page-7-0"></span>**2. QUALIDADE**

Com o módulo de qualidade é possível inspecionar a qualidade e segurança das obras por meio de formulários cadastrados dinamicamente, bem como identificar e registrar as não conformidades e suas origens, com o objetivo de atender as normas de qualidade, segurança e também as próprias necessidades.

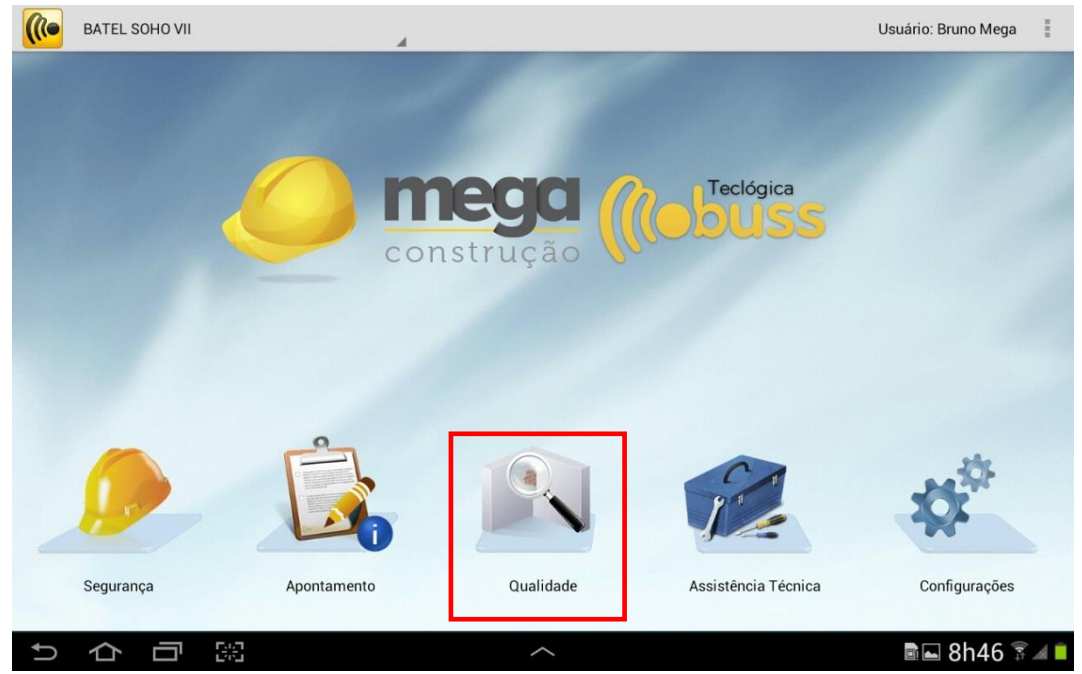

No Mobuss Móvel, este módulo é constituído por quatro opções, Formulários, Não Conformidades, Biblioteca e Treinamento Realizado composto por cadastros preliminares feitos no integrador (Mobuss WEB).

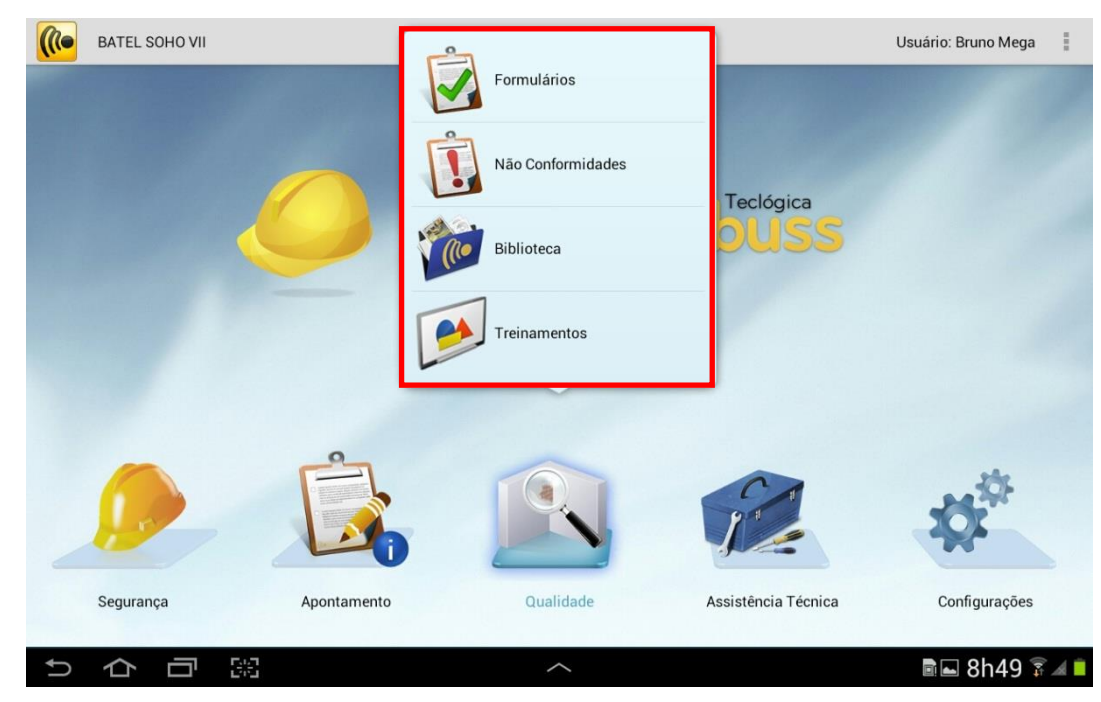

A opção Formulários é multifunção, pois contempla a aplicação de formulários, registro das não conformidades, aplicação de treinamentos e consulta à documentos.

### <span id="page-8-0"></span>*2.1. Formulários*

Na tela "Pesquisa de Formulários Realizados" é exibida os formulários realizados somente para consulta. Se desejar criar um novo formulário, clique em "+ Novo Formulário".

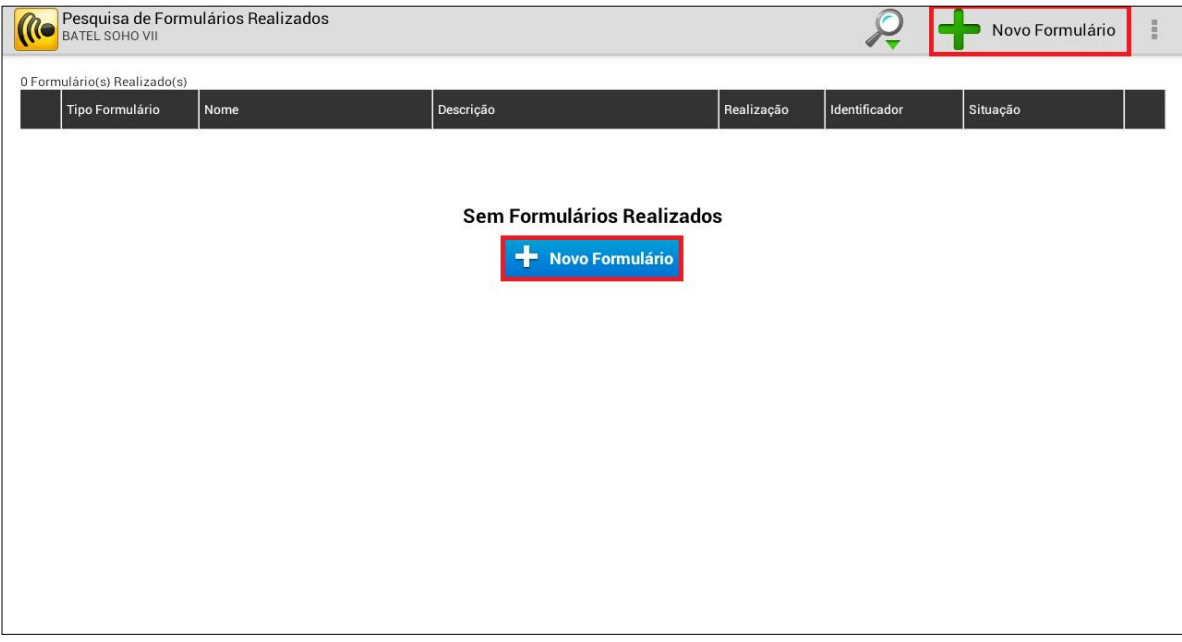

Selecione o tipo de formulário que deseja aplicar e após, toque no botão confirmar.

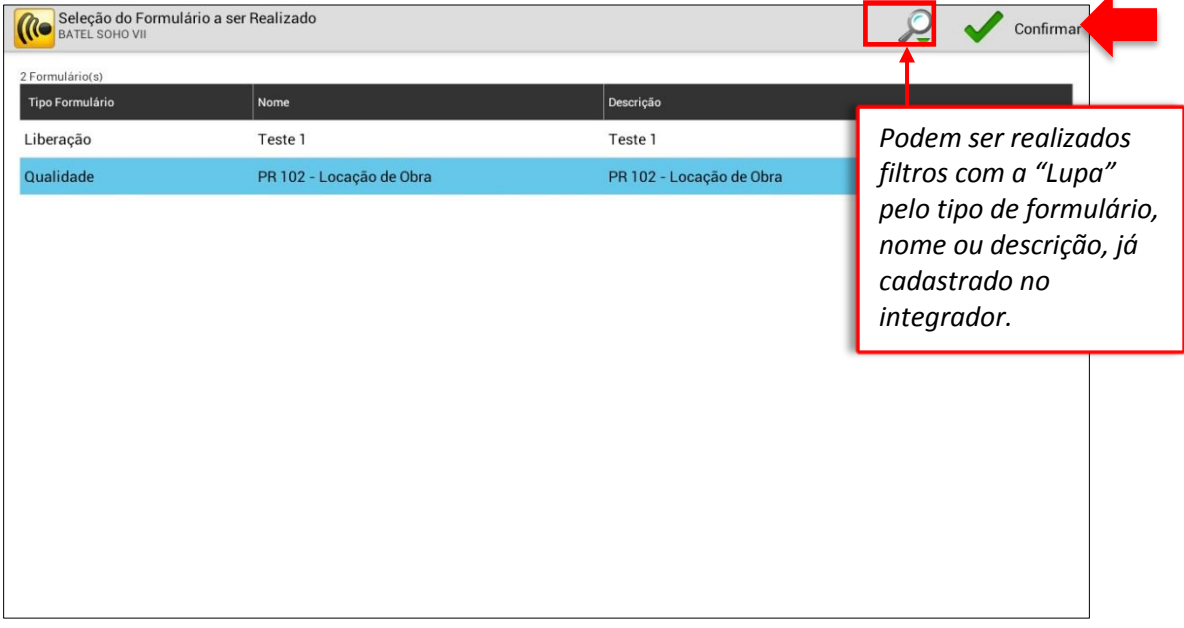

O sistema exibirá a mensagem de confirmação. Após confirmar ele iniciará o processamento de criação do formulário.

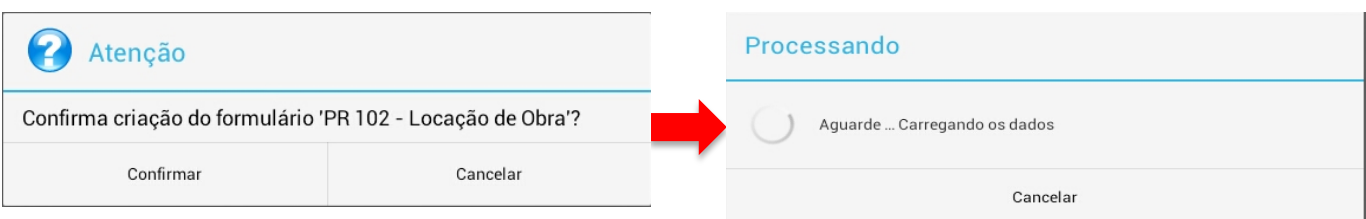

A tela de inspeção será apresentada e em sua primeira parte, intitulada por "Tipo de Formulário", deverá ser indicado o responsável pela atividade, a data de realização, o local e a observação que desejar.

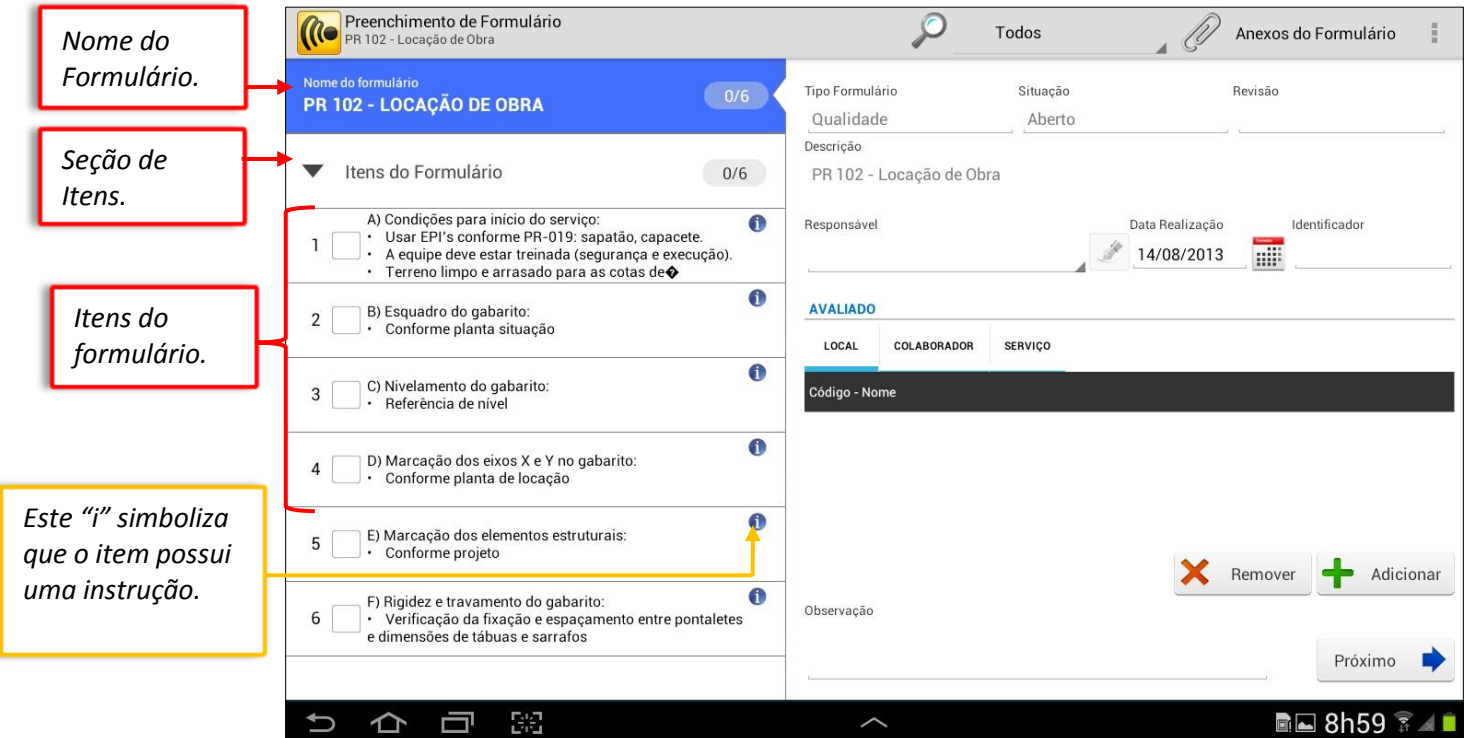

Indique em "Responsável" quem está realizando a inspeção. Após selecioná-lo, é possível registrar a assinatura clicando no botão lápis.

Ao clicar em "Adicionar", para adicionar o local, irá ser exibida a janela com as opções "Listar Hierarquia" e "Listar Valores", conforme abaixo. Estes botões listam os locais pela hierarquia ou então listam todos os locais sem divisão hierárquica, respectivamente.

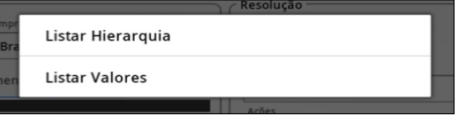

**OBS: neste caso somente o local foi escolhido no cadastro deste formulário na Web, mas pode ser exibido também o colaborador, serviço, equipamento ou todos ao mesmo tempo.**

O próximo passo será responder os itens do formulário. Clique no botão "Próximo" próximo próxima tela, onde estarão os itens do formulário.

**Manual de Treinamento Mobuss Construção** Documento: v1. **OBS: É possível agilizar a identificação dos itens a serem verificados tocando no botão com a lupa para filtrar a busca.** 

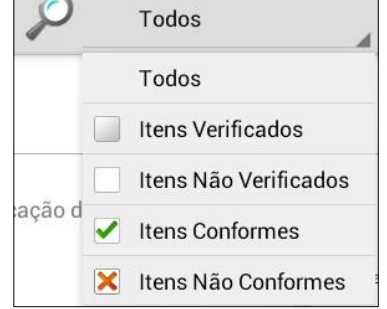

#### Ao entrar no primeiro item, a seguinte tela será exibida.

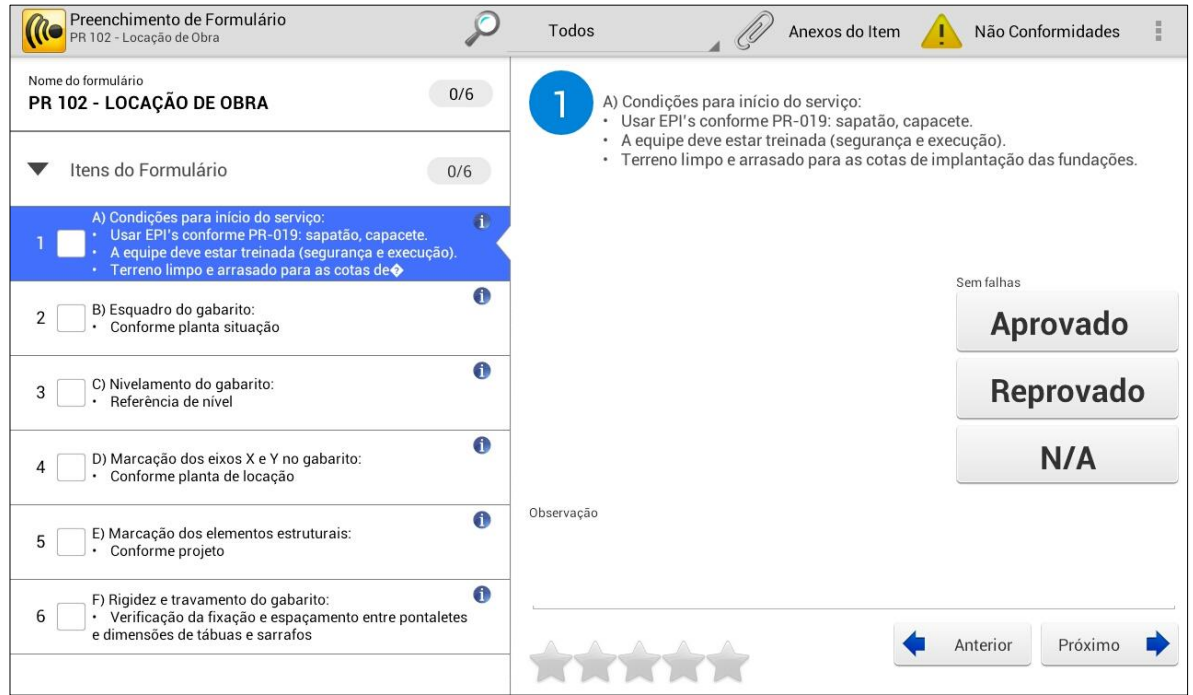

Observe que ao tocar no "Menu" pode-se excluir o item, através do botão "Limpar Item", além de acessar as Configurações da Obra e exibir as instruções do item. Toque em "Instruções" para a mensagem ser apresentada.

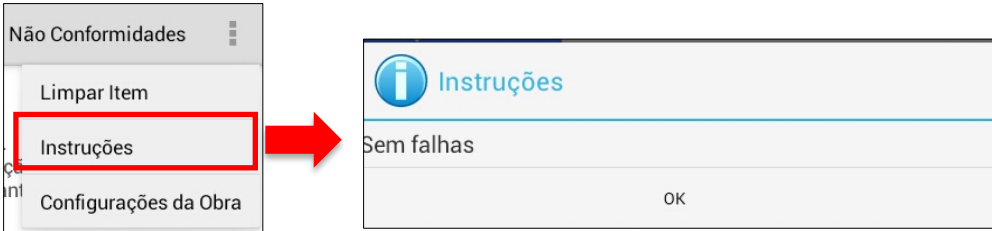

Avalie se o item está de acordo com a exigência definida pela empresa, no caso abaixo, por exemplo, o item "1" deve ser 'Sem Falhas'. Se atender a tolerância, toque em aprovado e qualifique o serviço selecionando as estrelas.

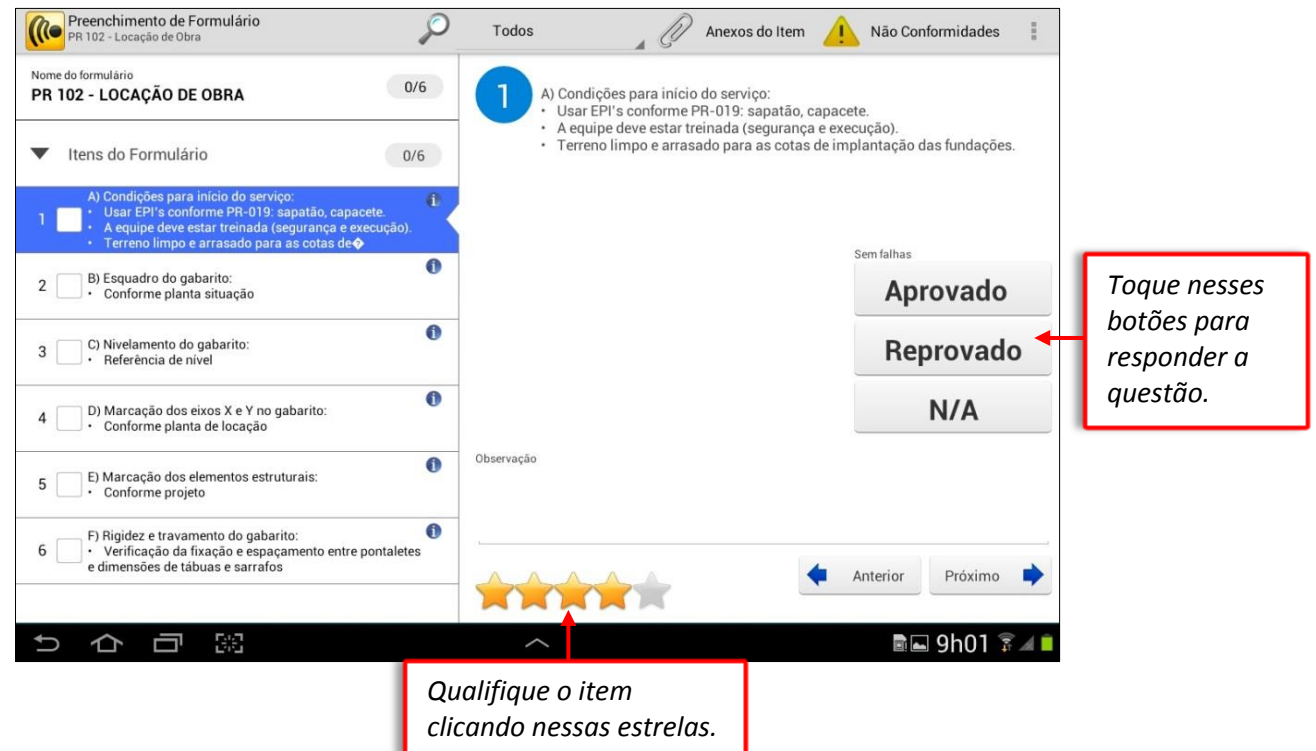

Note que o *checkbox* do item será marcado sinalizando que sua avaliação foi concluída. Prossiga para o próximo item clicando no botão "Próximo".

![](_page_11_Picture_64.jpeg)

Observe que no terceiro item temos um exemplo de Não conformidade a ser gerada. Já que o item em questão foi 'Reprovado' na avaliação.

![](_page_12_Picture_41.jpeg)

Caso o item seja 'Reprovado' na avaliação o sistema automaticamente abre a tela informando a geração da Não Conformidade. Podendo se confirmar a criação ou apenas cancelar a mesma.

![](_page_12_Picture_42.jpeg)

Selecione a prioridade e a natureza da não conformidade. Se desejar, pode ser alterada a descrição da não conformidade.

**Manual de Treinamento Mobuss Construção** Documento: v1.

13

Preencha o nome do relator (quem está relatando a não conformidade) e a empreiteira responsável.

Adicione, quando desejar, o local, o colaborador, o equipamento e o serviço em que foi registrada a não conformidade. O procedimento para adicioná-los será apresentado a seguir.

O campo "Resolução" será preenchido automaticamente quando a situação da não conformidade for movida para "Resolvida".

Selecione a Causa Raiz da não conformidade e em "Ações" descreva as ações para a resolução desta não conformidade.

Para adicionar o local da não conformidade, toque sobre "Locais" e após no botão "Adicionar Novo Local". Após selecionar o local desejado, note que o sistema atualizou a tela com o local selecionado. Se desejar remover o local selecionado, toque no botão "Excluir Local". Para escolher outro local, toque no botão "Adicionar Novo Local".

![](_page_13_Picture_81.jpeg)

Para adicionar colaboradores, a regra é a mesma, toque sobre "Colaboradores". A lista de todos os respectivos nomes será exibida. Selecione o colaborador responsável pela não conformidade:

![](_page_13_Picture_82.jpeg)

Após selecionar o colaborador, verifique se o nome trazido está correto. Se precisar alterar o nome do colaborador, toque no botão "Excluir Colaborador". Para listar os nomes novamente e selecionar o colaborador, toque no botão "Adicionar Novo Colaborador".

![](_page_14_Picture_120.jpeg)

Podem ainda ser inseridos equipamentos e serviços, da mesma forma como foram inseridos os locais e os colaboradores.

O sistema permite o registro de evidências das não conformidades, quando houver. Se desejar anexar arquivos, fotos ou links, toque no botão "Anexos". Documentos também podem ser anexados nos formulários e podem ser cadastrados previamente no integrador web.

![](_page_14_Picture_4.jpeg)

Esta será a tela apresentada e nela deve-se selecionar qual evidência deseja anexar:

![](_page_14_Picture_6.jpeg)

Para exemplo, será fotografado o local com o tipo de fio utilizado, ou seja, o fator gerador da Não Conformidade. Toque no ícone "Foto" da barra de anexos.

Será exibida a câmera do tablet para fotografar.

![](_page_15_Picture_79.jpeg)

Depois de exibida a nova tela, preencha o campo "Nome" com a informação desejada ou deixe conforme dados obtidos da imagem e toque no botão "Salvar".

![](_page_15_Picture_4.jpeg)

É possível também inserir marcadores para indicar o ponto exato da evidência da não conformidade na foto, através do botão "+ Adicionar Marcadores".

Após toque em "+ Adicionar Marcadores", a tela a seguir para ajustes da cor e posição do marcador será fornecida. Após indicar a evidência, toque em "Confirmar". Abaixo estão a funcionalidade dos botões da barra de ferramentas.

![](_page_16_Picture_1.jpeg)

Outros anexos que podem ser adicionados podem ser um link da internet, um arquivo ou um documento da biblioteca da obra, que será apresentado na opção 2.3.

Após salvar, observe que no botão "Anexos" será atualizada a quantidade de evidências anexadas na não conformidade. Se desejar inserir comentário, toque no botão "Comentários".

![](_page_16_Picture_67.jpeg)

Esta tela será exibida, toque no botão "+Adicionar Comentário". No quadro "Comentário", preencha o campo descrição e toque em "Confirmar".

![](_page_17_Picture_42.jpeg)

Ao retornar à tela do formulário, continue a responder os itens do formulário até completá-lo.

Após preenchido todos os itens e as não conformidades, confira os campos e toque no botão "Transmitir Formulário".

![](_page_17_Picture_43.jpeg)

Caso o formulário esteja preenchido e você deseja salvá-lo para transmitir em outro momento, dê um voltar e a mensagem abaixo será exibida:

![](_page_18_Picture_1.jpeg)

O formulário ficará disponível na tela de "Pesquisa de Formulários realizados" para servir de modelo. Assim que transmitido, será gerenciado na Web, bem como suas não conformidades. Os relatórios realizados serão eliminados da lista de exibição no *tablet* quando forem encerrados na Web ou quando tocar no botão "X".

![](_page_18_Picture_95.jpeg)

Se desejar excluir um formulário que está preenchido, a mensagem abaixo será exibida, questionando a exclusão do formulário e da não conformidade ou somente da não conformidade:

![](_page_18_Picture_96.jpeg)

Se desejar excluir um formulário que já foi transmitido, a mensagem abaixo será exibida, informando que o formulário será excluído apenas no equipamento, mas não interferirá nas informações que já foram transmitidas para o servidor.

![](_page_18_Picture_97.jpeg)

Se tocar no lápis para editar os formulários transmitidos para o servidor, o sistema não permitirá e exibirá a imagem abaixo:

![](_page_18_Picture_9.jpeg)

# <span id="page-19-0"></span>*2.2. Não Conformidades*

Na tela inicial do Mobuss, selecione "Não conformidades" para consultar as não conformidades da obra.

![](_page_19_Picture_2.jpeg)

A tela a seguir será apresentada com as não conformidades. Somente serão eliminadas da lista de resultados no *tablet* se forem encerradas na Web.

![](_page_19_Picture_97.jpeg)

*Observe que se o prazonne de resolução estiver*   $v$ encido será exibido  $relógio cinza, confoi$ *a legenda. Quando estiver próximo do vencimento será apresentado um triângulo conforme legenda.*

> **Manual de Treinamento Mobuss Construção** Documento: v1.

O exemplo abaixo mostra que ao entrar em uma não conformidade com o prazo de resolução próximo do vencimento, é exibido o ícone de relógio sinalizando:

![](_page_20_Picture_68.jpeg)

Ao clicar no botão do canto superior direito (menu) é exibida mais opções:

![](_page_20_Picture_69.jpeg)

- Nova Não Conformidade: permite criar uma nova não conformidade;
- Nova Não Conformidade do Modelo: cria uma nova não conformidade a partir de um modelo, previamente cadastrado na web;
- Excluir: exclui a não conformidade;
- Configurações da Obra: direciona para as configurações da Obra, permitindo assim cadastrar colaboradores ou equipamentos;
- Atualizações da Não Conformidade: exibe as informações de atualização da não conformidade, como a criação, a última alteração e o status de transmissão.

![](_page_20_Picture_70.jpeg)

### <span id="page-21-0"></span>*2.3. Biblioteca*

Em "Biblioteca" é possível consultar os documentos da obra publicados previamente na Web, que podem ser os projetos da obra ou os procedimentos de qualidade, por exemplo.

![](_page_21_Picture_2.jpeg)

Toque na opção "Biblioteca" e a tela abaixo será exibida para a consulta dos documentos da obra:

![](_page_21_Picture_68.jpeg)

Toque no menu para exibir as opções "Abrir Documento e "Salvar Cópia" (essa opções também são exibidas dando um toque longo sobre o documento).

Para consultar o documento, toque em "Abrir Documento" e escolha o programa desejado para abri-lo. Ao abrir, o documento poderá ser visualizado:

![](_page_22_Picture_91.jpeg)

### <span id="page-22-0"></span>*2.4. Treinamentos*

Em "Treinamentos" são exibidos os treinamentos realizados com os colaboradores na obra.

![](_page_22_Picture_4.jpeg)

Ao abrir essa opção, a tela abaixo é apresentada com os treinamentos já realizados pela empresa na obra, com algumas informações como a data da realização, o nome do treinamento, a situação (se falta avaliar alguém, se a eficácia foi aprovada ou reprovada), o tipo do treinamento, o instrutor entre outras. A legenda simboliza a situação do treinamento.

#### Observe as opções do botão "Menu":

![](_page_23_Picture_72.jpeg)

- **Excluir Treinamento**: Exclui o treinamento selecionado;
- **Configurações da Obra**: acessa o módulo "Configurações da Obra", para realizar a consulta de colaboradores, equipamentos, locais ou serviços;
- **Importar Treinamentos do Servidor**: realiza a importação de treinamentos do servidor;
- **Transmitir Treinamentos**: transmite os treinamentos que estão com a situação "Pendente de Transmissão".

Toque no botão 'Lupa' se desejar realizar filtros por tipo de treinamento, nome, situação, entre outros:

![](_page_23_Picture_73.jpeg)

Para realizar um novo treinamento, toque em "+ Novo Treinamento" e a tela abaixo será exibida.

![](_page_23_Picture_74.jpeg)

Na tela do novo treinamento, selecione inicialmente qual o treinamento que será realizado e a tela com os treinamentos cadastrados será exibida para selecionar:

![](_page_24_Picture_69.jpeg)

Ao selecionar o treinamento, observe que as informações do tipo de treinamento e a descrição são preenchidos.

![](_page_24_Picture_70.jpeg)

Observe a opção "Origem" do treinamento pode ser selecionado "Interno" (quando o treinamento foi realizado dentro da obra), externo (fora da empresa) e Certificado curso, que serve para os casos onde o colaborador fez um curso e trouxe um certificado.

![](_page_24_Picture_71.jpeg)

Se desejar inserir alguma observação, toque sobre o espaço "Observações" e digite as informações desejadas.

Na parte dos envolvidos no treinamento, selecione o instrutor através da tela de pesquisa dos colaboradores, conforme abaixo:

![](_page_25_Picture_62.jpeg)

Após selecionar o instrutor toque no botão "Caneta" para registar a assinatura e a tela com o espaço para assinar será exibida. Após assinar, toque em "Salvar".

![](_page_25_Picture_63.jpeg)

Após inserir as informações do treinamento e informar o instrutor, toque no botão "Salvar". Somente após salvar é que será possível adicionar os colaboradores que participaram do treinamento, os anexos e evidências.

Ao entrar em "Anexos" as opções disponíveis são: Link, arquivo externo, biblioteca e foto.

![](_page_25_Picture_64.jpeg)

Data:21/08/2013

Ao acessar "**Fotos**", poderá ser registrada uma foto que evidencie o treinamento realizado. A câmera do dispositivo será exibida para registrar a foto e assim que registrada, será exibida na tela abaixo:

![](_page_26_Picture_1.jpeg)

Para adicionar os colaboradores que participaram do treinamento toque em "+ Adicionar Colaborador" e a tela de consulta de colaboradores será exibida, assim como para os instrutores.

![](_page_26_Picture_74.jpeg)

#### **OBS: Ao selecionar "Ler Códigos", o sistema fará a leitura do código presente no crachá ou capacete do colaborador e em seguida direcionará para o registro do foto e da assinatura do colaborador.**

Após ter selecionado todos os colaboradores que compareceram no treinamento, será possível coletar as assinaturas, além do código do crachá e da foto do colaborador.

A seguinte tela será exibida para apresentar o código do colaborador:

![](_page_26_Picture_7.jpeg)

**Manual de Treinamento**

Data:21/08/2013

Após realizar a leitura do crachá, o sistema direciona para a tela que captura a foto frontal do colaborador. Serão 5 segundos que a câmera contará até o colaborador se preparar para o registro da foto.

![](_page_27_Picture_1.jpeg)

Após a captura da foto, o colaborador poderá confirmar ou recusar, conforme abaixo:

![](_page_27_Picture_3.jpeg)

Após recolher o código e a foto do colaborador, será necessário assinar o treinamento. Clique em Salvar para gravar a assinatura do colaborador:

![](_page_27_Picture_5.jpeg)

Se algum colaborador não possuir o crachá, a obrigatoriedade do registro desta opção pode ser retirada. Toque no botão "menu" e selecione "Obrigatoriedade de Evidências".

![](_page_28_Picture_106.jpeg)

Ao tocar em **"Obrigatoriedade de Evidências"** a tela abaixo será exibida para desmarcar a utilização do crachá no registro de presença do colaborador ou da utilização da foto. Ao se desmarcar alguma das opções, será necessário colocar uma justificativa.

![](_page_28_Picture_107.jpeg)

Observe as demais funções apresentadas no botão "menu":

- **Novo Treinamento**: para criar um novo treinamento;
- **Excluir Treinamento**: Exclui o treinamento;
- **Excluir Assinaturas dos Colaboradores**: exclui todas as assinaturas que foram registradas para permitir a alteração de alguma informação do treinamento;
- **Configurações da Obra**: acessa o módulo "Configurações da Obra", para realizar a consulta de colaboradores, equipamentos, locais ou serviços;
- **Importar Treinamentos do Servidor**: realiza a importação de treinamentos do servidor.

Observe que após o registro de alguma assinatura, as informações do treinamento não poderão mais ser alteradas. Somente se forem excluídas todas as assinatura é que poderá ser alterada alguma informação do treinamento:

![](_page_28_Picture_108.jpeg)

Após incluir os colaboradores no treinamento realizado, pode-se salvar novamente para transmitir as informações. Retorne para a tela de controle dos treinamentos realizados e toque em "Transmitir Treinamento".

|                             | Realização           | Nome Treinamento                               | Tipo      | Instrutor                                   | Prazo Avaliação |         | Prazo Validade | Transmissão             |                                     |
|-----------------------------|----------------------|------------------------------------------------|-----------|---------------------------------------------|-----------------|---------|----------------|-------------------------|-------------------------------------|
| $\mathcal{S}^{\mathcal{P}}$ | 14/08/2013 Betoneira |                                                | Qualidade | <b>AGENOR PALHARES</b><br><b>DA SILVA</b>   | 13/09/2013      | $\circ$ | 14/08/2015     | Pendente<br>Transmissão | ×                                   |
|                             |                      | 13/06/2013 Equipamentos Obrigatórios Segurança |           | <b>ADEILTON RAMOS</b><br><b>DO BONFIM</b>   | 23/06/2013      |         |                | 23/06/2013 Transmitido  |                                     |
|                             |                      | 27/05/2013 Equipamentos Obrigatórios Segurança |           | <b>AILSON ANTONIO</b><br><b>DE OLIVEIRA</b> | 06/06/2013      |         |                | 06/06/2013 Transmitido  |                                     |
|                             | 16/05/2013 Gesso     |                                                | Qualidade | <b>ADEILTON RAMOS</b><br><b>DO BONFIM</b>   | 26/05/2013      |         |                | 26/05/2013 Transmitido  |                                     |
|                             | 13/05/2013 Betoneira |                                                | Qualidade | <b>ADVAN DA SILVA</b><br>CRUZ               | 23/05/2013      |         |                | 23/05/2013 Transmitido  | $\times$ $\times$ $\times$ $\times$ |
|                             | 10/05/2013 Betoneira |                                                | Qualidade | <b>ABEL SILVA</b>                           | 20/05/2013      |         |                | 20/05/2013 Transmitido  |                                     |
|                             |                      |                                                |           |                                             |                 |         |                |                         |                                     |
|                             |                      |                                                |           |                                             |                 |         |                |                         |                                     |
|                             |                      |                                                |           |                                             |                 |         |                |                         |                                     |

A seguinte mensagem será exibida para confirmar a transmissão:

![](_page_29_Picture_54.jpeg)

Após a transmissão do treinamento, os colaboradores deverão ainda receber uma aprovação pelo treinamento recebido, e caso seja reprovado terá de participar de novo treinamento. Essa avaliação pode ser feita tanto na web como no tablet.

O objetivo da eficácia do treinamento no Mobuss é ter uma forma de indicar se através do treinamento realizado, o colaborador está apto ou não para a tarefa. Se o colaborador não está apto, ele deve refazer o treinamento.

Observe que ao entrar em um treinamento que já foi transmitido, são exibidos os ícones para aprovar ou reprovar a eficácia dos colaboradores.

![](_page_30_Picture_40.jpeg)

Após aprovar os colaboradores, retorne à tela para transmitir novamente as informações para o integrador.

![](_page_30_Picture_41.jpeg)

# <span id="page-31-0"></span>**3. DÚVIDAS?**

# **No caso de dúvida, entre em contato com o Suporte Mega:**

**Suporte Telefônico:**

**Contato:** (41) 3019-6959

(11) 3522-4470

(21) 4063-6959

**E-mail: [suporte.engenharia@megaconstrucao.com.br](mailto:suporte.engenharia@megaconstrucao.com.br)**

![](_page_31_Picture_7.jpeg)